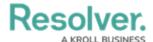

## **Edit or Delete a Person Log**

Last Modified on 10/01/2019 3:04 pm EDT

## To edit or delete a person log:

- In the **Dispatches** panel, double-click a dispatch or click to select the dispatch, then click **Details**.
- 2. Click Person Log.
- 3. Click a log in the pane to the left or use the **Search persons** field to search for the log.
- 4. Make changes to any of the fields as needed.
- 5. To change or delete the image of the person:
  - a. Click the currently uploaded image.
  - b. Click **Find** to upload a new image then click **Save**.
  - c. Click **Delete** to delete the image.
- 6. To delete a person log, click the 👕 icon next to the log you want to delete.
- 7. Click **Yes** to confirm.